## **TUTORIAL PASSO A PASSO**

**AVISO 1:** O protocolo deverá ser aberto em cadastro próprio do requerente, sendo ele Pessoa Física (CPF) ou Pessoa Jurídica (CNPJ). Não serão aceitos protocolos abertos em nome de terceiros.

**AVISO 2:** É possível registrar apenas um usuário por e-mail, sendo este o e-mail de login do usuário. Caso esteja abrindo para outra pessoa, o login e senha deverá ser repassada para esta pessoa, pois todos os serviços da Prefeitura utilizam o mesmo login.

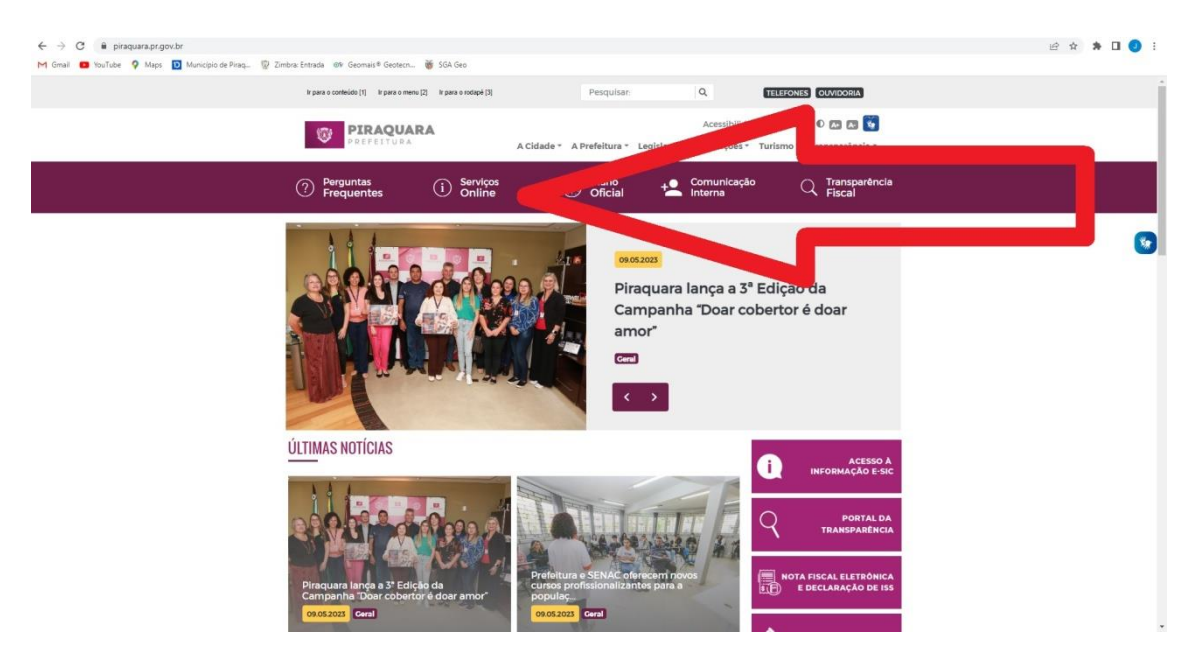

No site da Prefeitura clicar em SERVIÇOS ONLINE

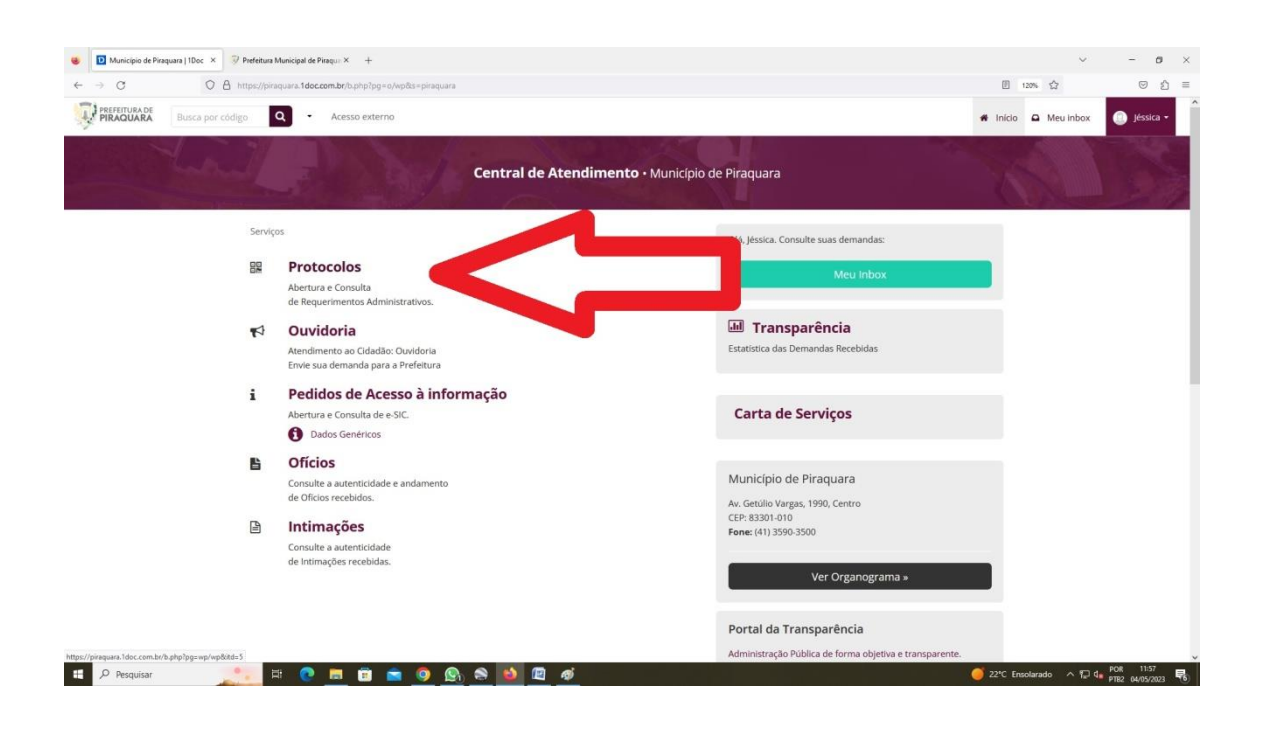

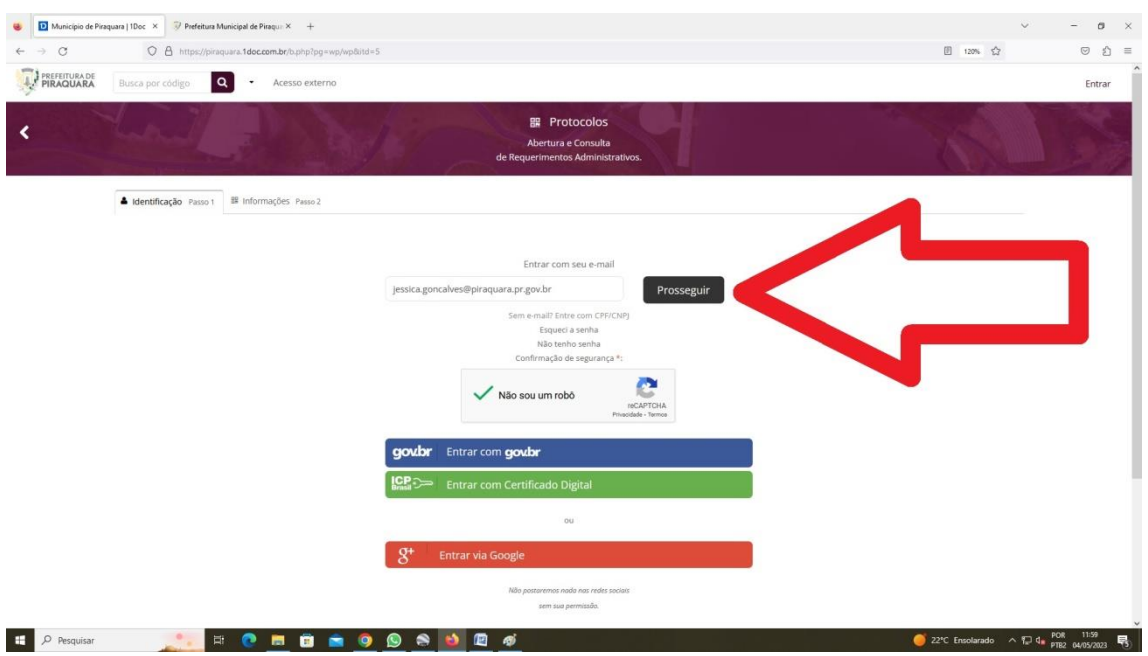

Fazer o login (criar o cadastro caso ainda não tenha CLICANDO EM NÃO TENHO SENHA)

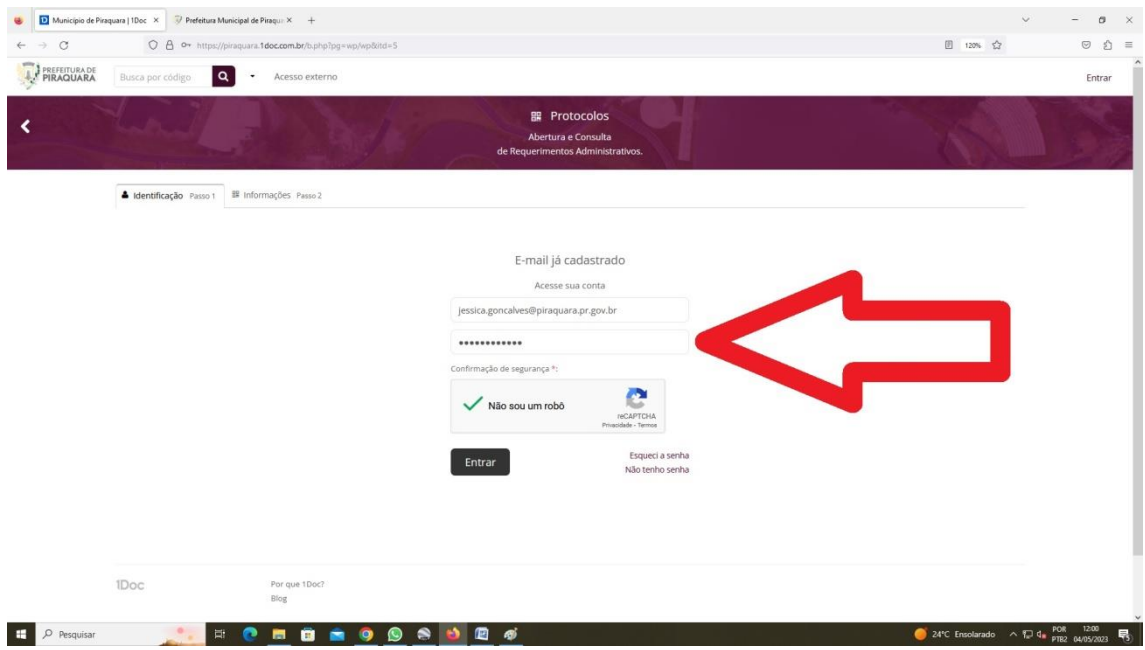

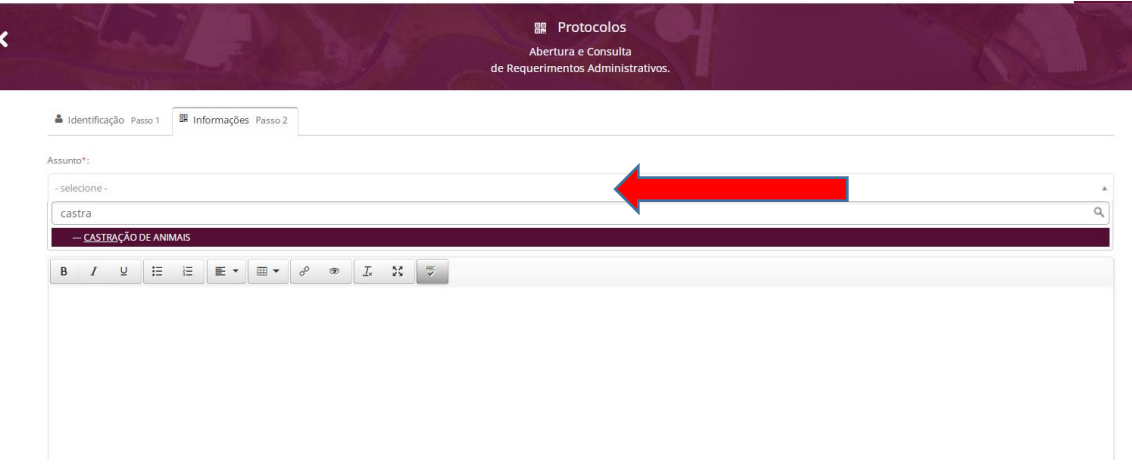

## Selecione o assunto "castração de animais".

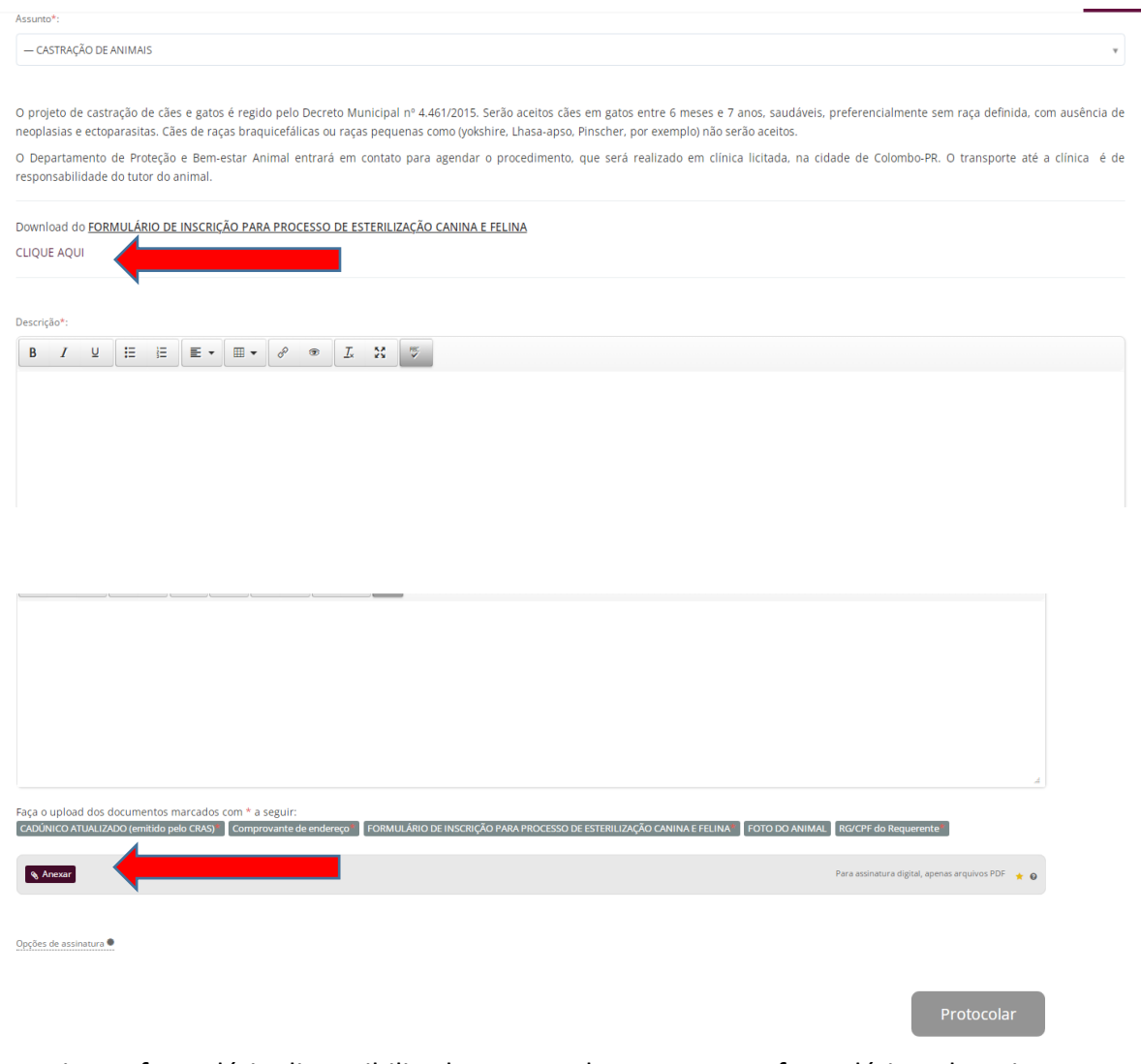

Baixar o formulário disponibilizado > Preencher > Anexar o formulário e demais documentos obrigatórios

Após o protocolo, o pedido será encaminhado ao Departamento de Proteção e Bemestar animal que **entrará em contato com o requerente para o agendamento** da Castração na clínica conveniada.

## **ACOMPANHAMENTO DOS PROTOCOLOS JÁ ABERTOS**

Os protocolos abertos geram e-mail de notificação em todas as tramitações realizadas. Para fazer o acompanhamento, o requerente poderá acompanhar diretamente em sua caixa de entrada, ou por meio de seu login e senha no site da Prefeitura de Piraquara.

**Opção de acompanhamento por e-mail:** Em seu e-mail você receberá o conteúdo do Despacho resposta, e possíveis anexos. Podendo ainda clicar em "Acompanhar online", e realizar o login que irá te encaminhar para dentro do sistema de protocolização.

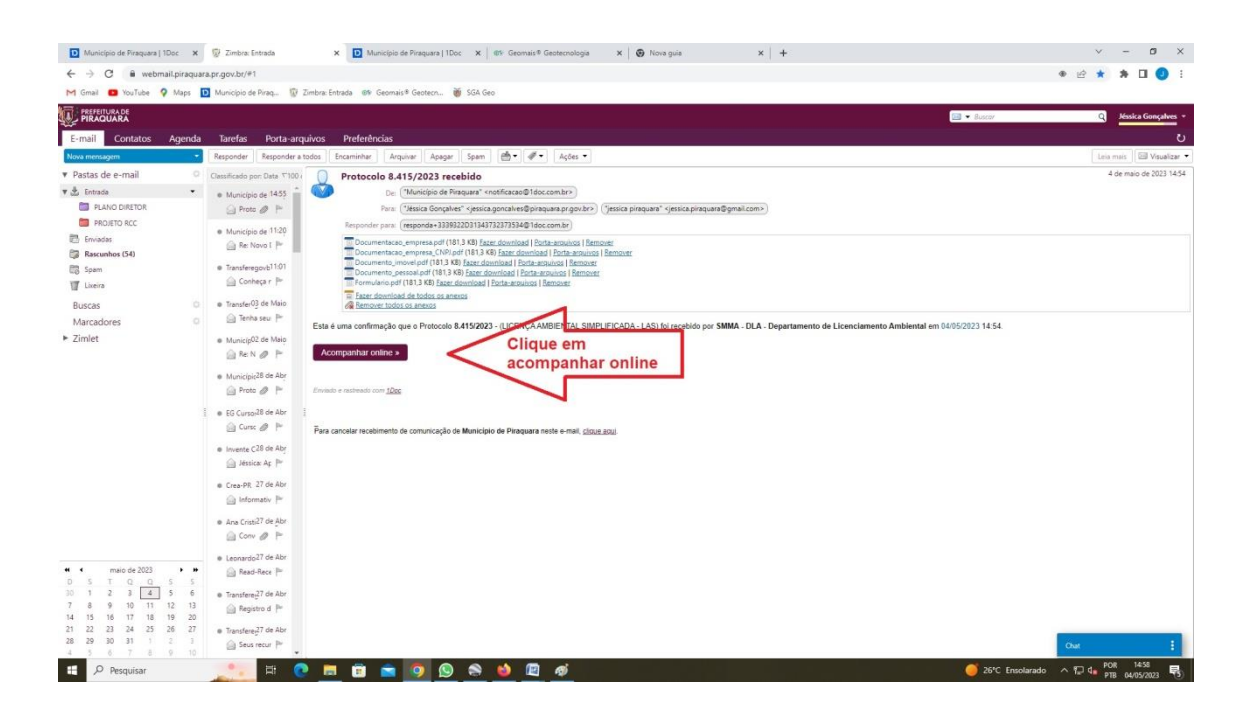

**Opção de acompanhamento por login:** No site da Prefeitura de Piraquara clicar em Protocolos e Ouvidoria (em Central de Atendimento) > Fazer o login pelo e-mail principal registrado > clicar em "Meu inbox" > Localizar o Protocolo de interesse na caixa de entrada, ou na caixa arquivados.

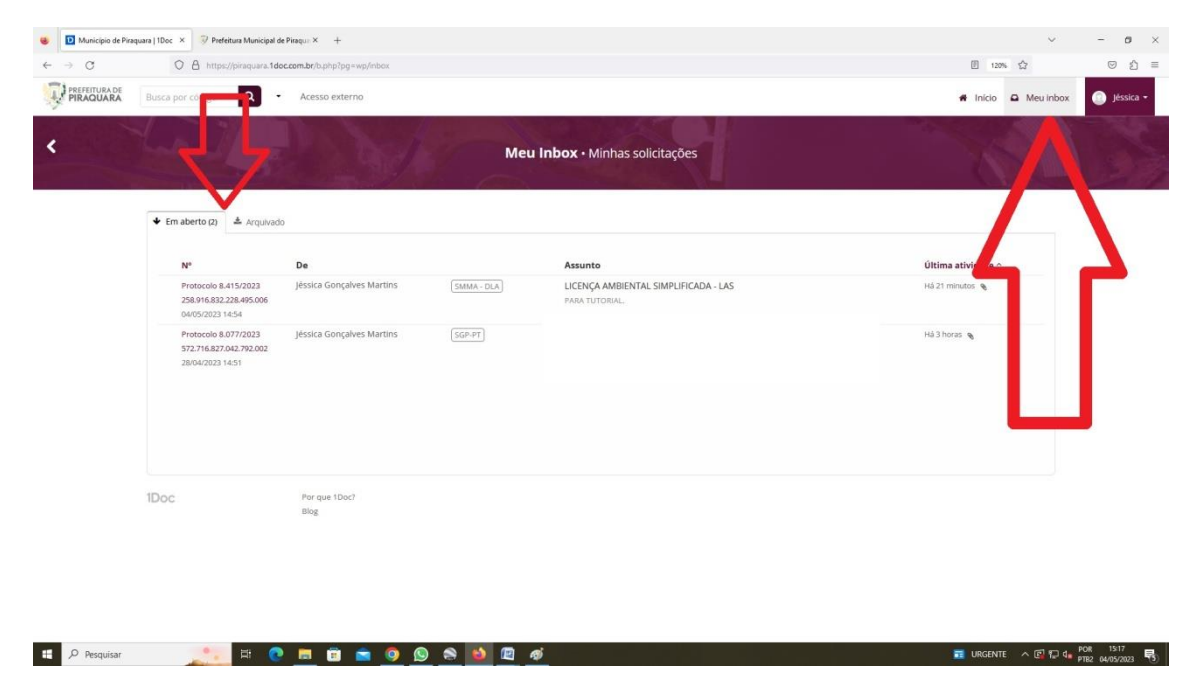

**AVISO 1:** Somente o e-mail principal registrado para aquele usuário poderá realizar login para aquele usuário e interagir nos Protocolos abertos para este usuário.

**AVISO 2:** O e-mail registrado como alternativo somente poderá realizar o acompanhamento por meio da caixa de entrada do seu próprio e-mail. Pois não se trata de e-mail de login.